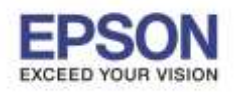

วิธีแก ้ไข Scan แล ้วขึ้น Error **"EPSON xxx Plug-in" Unable to write to file.**

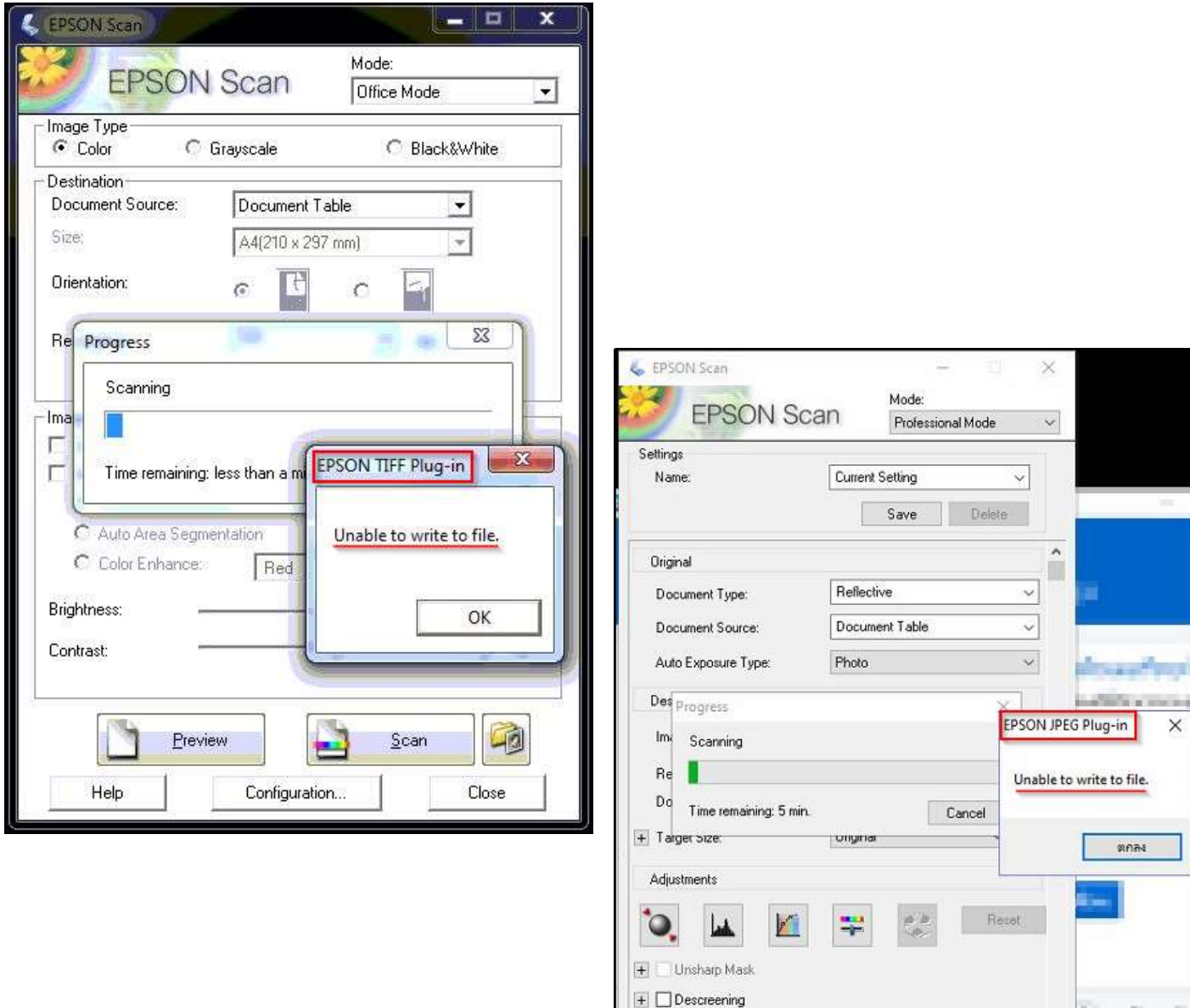

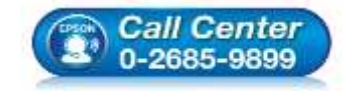

- **สอบถามขอ้ มลู การใชง้านผลติ ภณั ฑแ์ ละบรกิ าร**
- **โทร.0-2685-9899**
- **เวลาท าการ : วันจันทร์ – ศุกร์ เวลา 8.30 – 17.30 น.ยกเว้นวันหยุดนักขัตฤกษ์**

Color Restoration

٦

 $\Box$  Thumbnail Help

Preview

Configuration...

 $Scan$ 

响

Close

Deading

**[www.epson.co.th](http://www.epson.co.th/)**

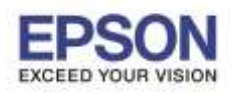

2

## **วิธีที่ 1**

1.เปิดโปรแกรม **EPSON Scan** (แนะน ำเลือก Mode: Office Mode) จำกนั้นคลิก **Configuration…**

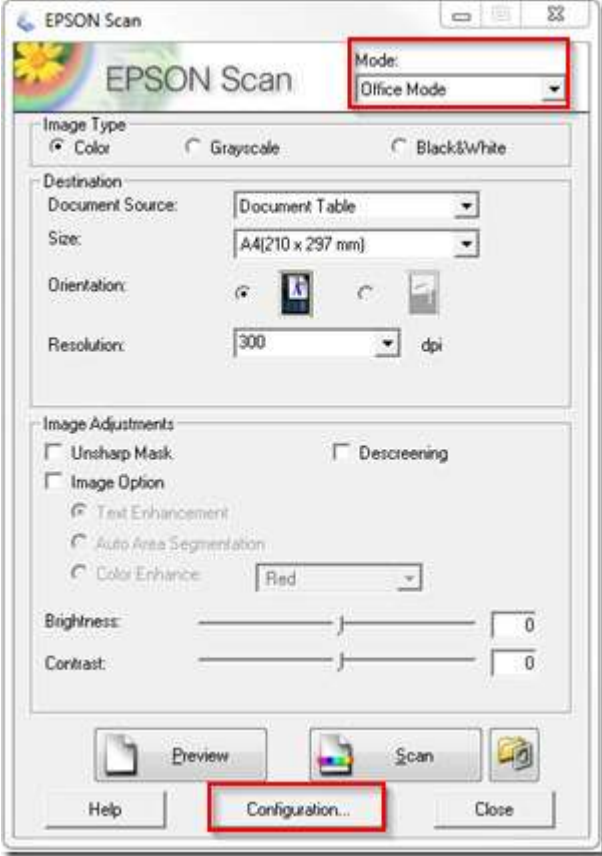

2.คลิก **Other** เปลี่ยน **Work Area:** เป็นไดร์ฟอื่น จำกนั้นกด **OK** แล ้วลองสแกนใหม่

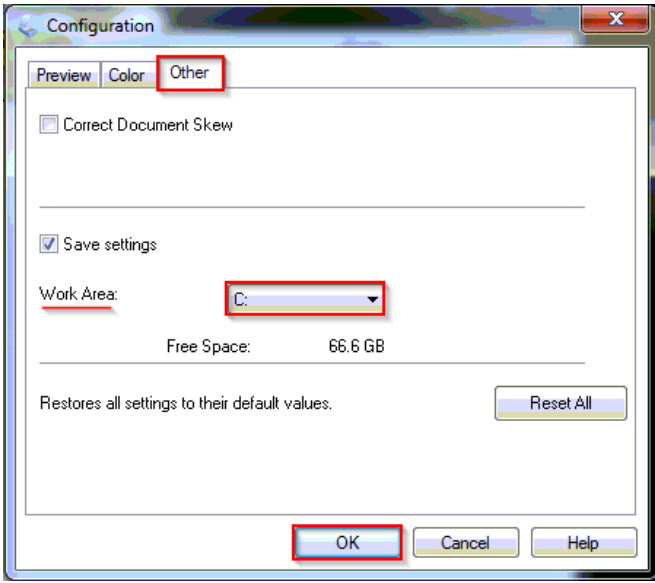

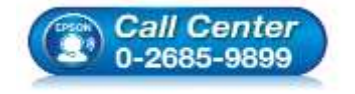

**สอบถามขอ้ มลู การใชง้านผลติ ภณั ฑแ์ ละบรกิ าร**

- **โทร.0-2685-9899**
- **เวลาท าการ : วันจันทร์ – ศุกร์ เวลา 8.30 – 17.30 น.ยกเว้นวันหยุดนักขัตฤกษ์**
- **[www.epson.co.th](http://www.epson.co.th/)**

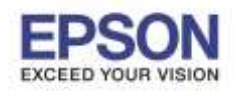

3

\_\_\_\_\_\_\_\_\_\_\_\_\_\_\_\_\_\_\_\_\_\_\_\_\_\_\_\_\_\_\_\_\_\_\_\_\_\_\_\_\_\_\_\_\_\_\_\_\_\_\_\_\_\_\_\_\_\_\_\_\_\_\_\_\_\_\_\_\_\_\_\_\_\_

## **วิธีที่ 2**

**ค าเตือน : หากใชก้ ารเชอื่ มตอ่ แบบสาย USB แนะน าหา้มเชอื่ มตอ่ สาย USB ก่อนการติดตั้งโปรแกรม EPSON Scan จนกว่า จะแนะนา ใหเ้ชอื่ มตอ่**

1.ลบโปรแกรม **Epson Scan** ทใี่ ชง้ำนปัจจบุ ัน

2.ปิด **System and Security** (ระบบและควำมปลอดภัย) : **Change User Account Control settings** หรือปิดกำรตั้งค่ำกำร ควบคมุ บญั ชผีูใ้ช,้ปิด **Windows Firewall** และปิดโปรแกรม **Antivirus** (ปิดเฉพรำะเวลำที่ติดตั้งโปรแกรม EPSON Scan ติดตั้ง ี่ สำเร็จแล้วจากนั้นค่อยเปิดโปรแกรมการทำงานให้เหมือนเดิม)

## **-Change User Account Control settings** หรือปิดการตั้งค่าการควบคุมบัญชีผู้ใช้

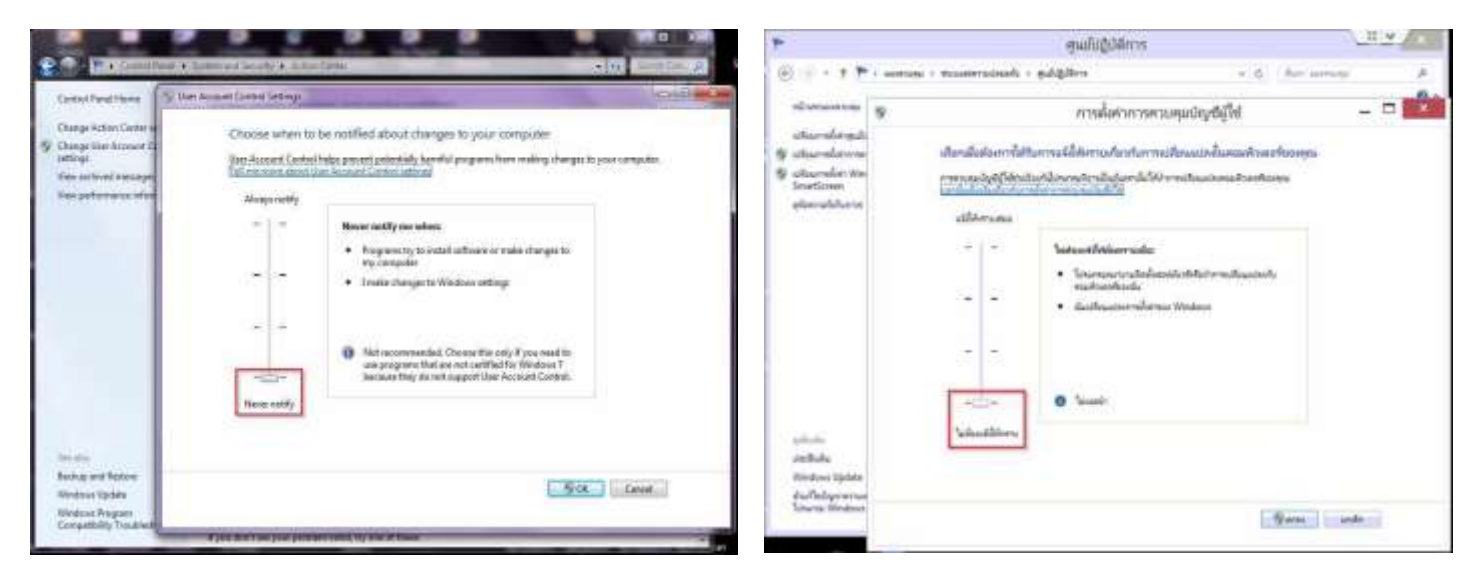

## -ปิด **Windows Firewall**

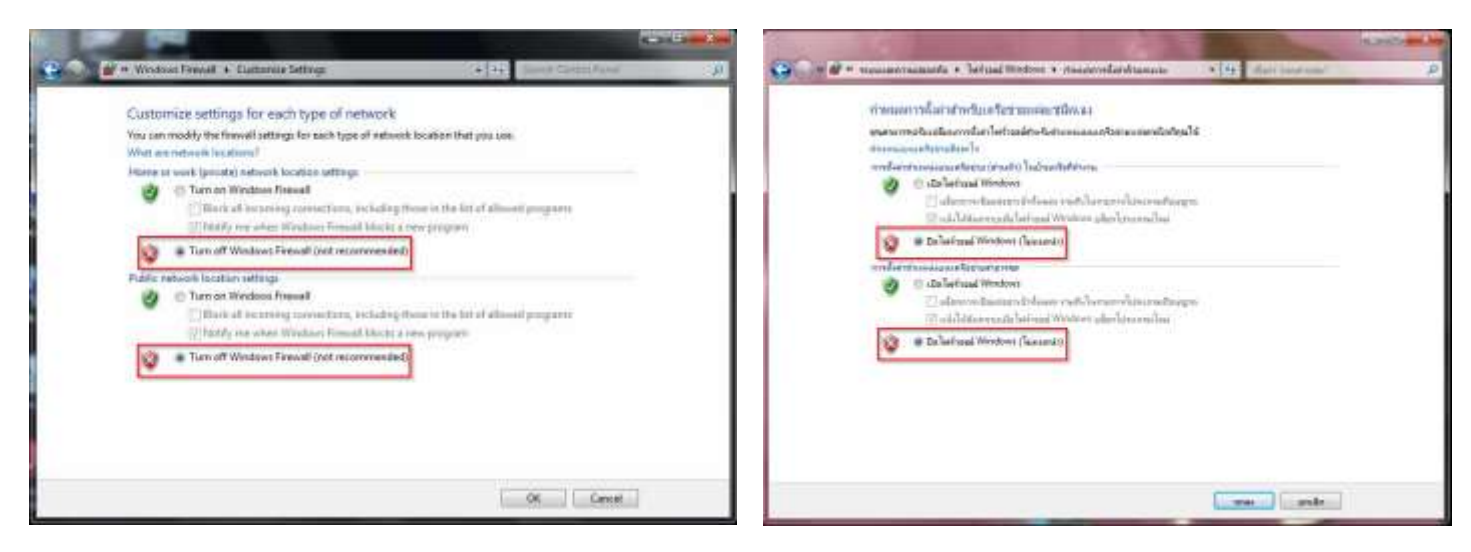

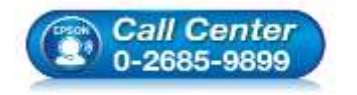

- **สอบถามขอ้ มลู การใชง้านผลติ ภณั ฑแ์ ละบรกิ าร**
- **โทร.0-2685-9899**
- **เวลาท าการ : วันจันทร์ – ศุกร์ เวลา 8.30 – 17.30 น.ยกเว้นวันหยุดนักขัตฤกษ์**
- **[www.epson.co.th](http://www.epson.co.th/)**

**EPSON THAILAND / July 2016 / CS11**

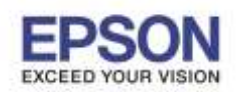

-ปิดโปรแกรม **Antivirus** เชน่ ปิดโปรแกรม Baidu Antivirus, Kaspersky Antivirus, McAfee Antivirus, NOD32 Antivirus และ

ESET Smart Antivirus เป็นต้น

3.ติดตั้งโปรแกรม **Epson Scan** ใหม่โดยกำรติดตั้งจำกแผ่นไดร์เวอร์ หรือสำมำรถดำวน์โหลดได ้จำกเว็บไซต์[www.epson.co.th](http://www.epson.co.th/) แล ้วรีสตำร์ทเครื่องคอม

4.เครื่องคอม Boot ขนึ้ มำจำกนัน้ เสยีบสำย USB แล ้วเปิดโปรแกรม EPSON Scan เพื่อสแกนใหม่

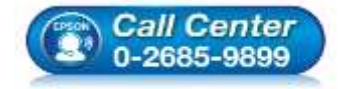

- **สอบถามขอ้ มลู การใชง้านผลติ ภณั ฑแ์ ละบรกิ าร โทร.0-2685-9899**
- **เวลาท าการ : วันจันทร์ – ศุกร์ เวลา 8.30 – 17.30 น.ยกเว้นวันหยุดนักขัตฤกษ์**

**[www.epson.co.th](http://www.epson.co.th/)**